## PASOS A SEGUIR PARA SOLICITAR NOTAS CERTIFICADAS PARA EXPEDIENTE DE GRADUACIÓN

- 1. INGRESE A SU EXPEDIENTE EN LINEA https://eel.ues.edu.sv/
- 2. INGRESE AL MENU Procesos.
- 3. EN EL MENU PROCESOS INGRESE A Procesos Académicos.
- 4. EN Procesos Académicos INGRESE A Generales.
- 5. SELECCIONE LA CARRERA.
- 6. AL SELECCIONAR CARRERA LE APARECERÁ LO SIGUIENTE:

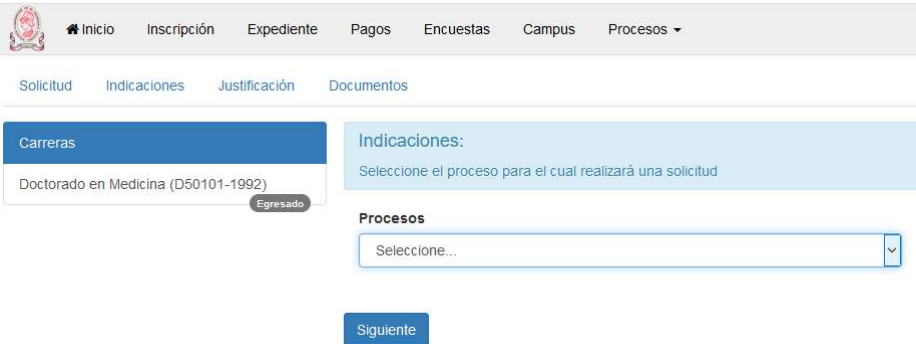

7. EN EL DESPLEGABLE DE Procesos APARECERÁN LAS SIGUIENTES OPCIONES:

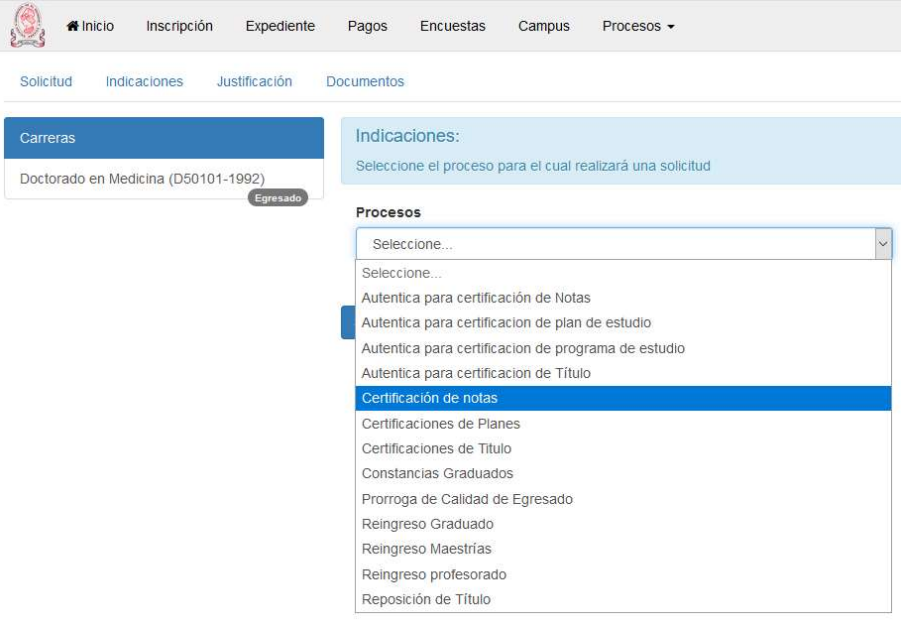

8. EN EL MENU SELECCIONE CERTIFICACIÓN DE NOTAS, LEA LAS INDICACIONES QUE LE APARECERÁN Y LE DA CLIC AL BOTON Siguiente.

- 9. SELECCIONE EL USO DEL DOCUMENTO Y DESCRIBA LA RAZÓN DE LA SOLICITUD (EN SU CASO SERÁ PARA EXPEDIENTE DE GRADUACIÓN) Y LUEGO DE CLIC EN Enviar Solicitud. SU TRÁMITE MOSTRARÁ EL ESTATUS INICIADO.
- 10. CUANDO SU TRÁMITE CAMBIE A EN\_TRÁMITE (PARA LO CUAL DEBERÁ REVISAR EN UN PERÍODO DE 24 HORAS), VAYA A LA SIGUIENTE UBICACIÓN SIEMPRE EN SU EXPEDIENTE EN LÍNEA:

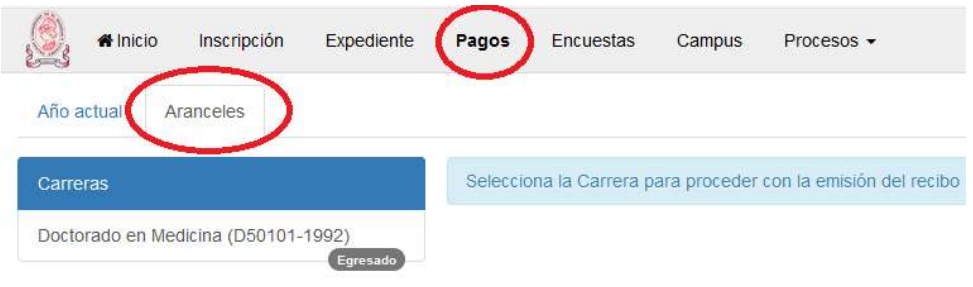

- 11. DEBERÁ SELECCIONAR CARRERA LUEGO VAYA A Procesar Mandamiento, IMPRIMA EL MANDAMIENTO DE PAGO PARA IR A CANCELARLO EN EL BANCO AGRÍCOLA UTILIZANDO CUALQUIERA DE LOS CANALES DISPONIBLES.
- 12. SI USTED REALIZARA PERA DEBERÁ ESPERAR A FINALIZAR DICHO PROCESO PARA REALIZAR LOS PASOS DESCRITOS.